## **Découpe sans repérage avec Caldera**

Préparer un fichier avec un contour de découpe (CutContour).

by *Pixe* Cech

Les Tutos

Dans le logiciel Caldera, ouvrir le fichier. Le faire glisser sur une imprimante quelconque.

Dans la fenêtre principale de l'imprimante, dans la liste déroulante Action, choisir Ripper. Ensuite cliquer sur l'icône de l'aperçu de l'impression.

Aller dans l'onglet Découpe, et cocher Activer la découpe. Décocher les cases des Marques de positionnement, car celles-ci ne serviront à rien dans ce cas là.

Lancer le RIP en cliquant sur *Imprimer*. De cette façon, Caldera génère un RIP (et donc un fichier de découpe) sans pour autant l'imprimer.

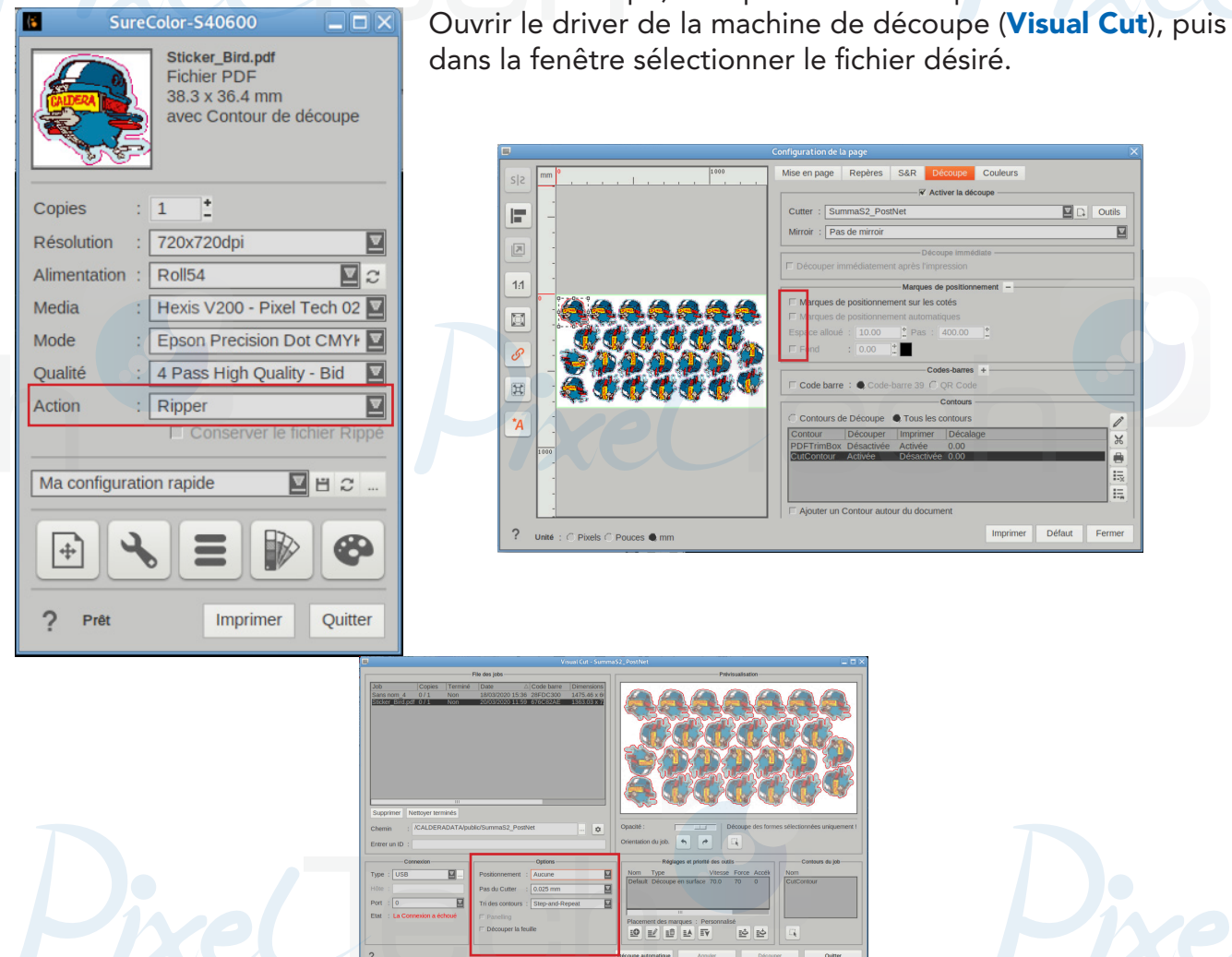

Dans la section Options, choisir **Aucune** dans la liste déroulante du Positionnement. Ainsi le plotteur de découpe va lancer un job sans effectuer de recherche de repères et donc découper la forme désirée. Pour lancer le job, il suffit alors de cliquer sur le bouton Découper.

PRODUCTION

1447 Route de Lyon - 07430 DAVÉZIEUX +33 (0)4 75 69 00 40 - info@pixeltech.fr

• https://www.pixeltech.fr • blog.pixeltech.fr